## **How to access DCPL databases**

1. In your web browser, go to dclibrary.org.

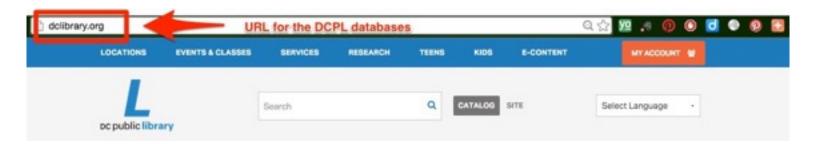

- 2. On the top menu bar, mouseover the Research dropdown menu.
- 3. On the expanded dropdown menu, choose "Databases."
- 4. Use one of the two dropdown boxes to navigate to the database you need. See the back for a description of each box.

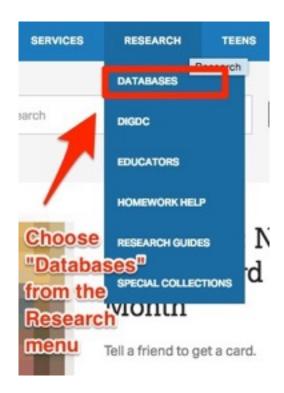

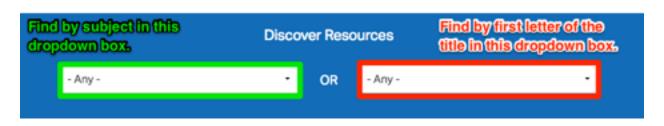

If you can choose ANY database for your assignment, use the dropdown box marked in green above to search by subject.

• *Example:* Choose "History & Social Sciences" for any database that might be helpful for a history project.

If you were assigned a specific database to use for your assignment, use the dropdown box in red above to find the database you need by the first letter of the title.

- Example: Choose "I" to find the database Image Quest.
- Example: Choose "S" to find the database Student Resources in Context.
- 5. Click visit on the database description card to enter the database you need.
- 6. Some databases require login with a DC Public Library Card number and/ or PIN. After you choose the database you need, enter your library card number or DC ONE Card number in the form.

Card #: 21172018698292

PIN #: 8292

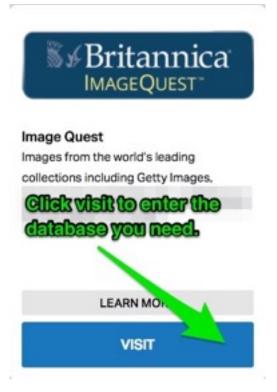

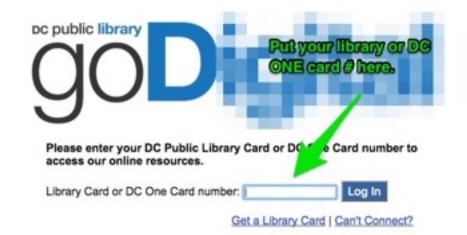

# **Using Gale "In Context" databases**

(Student Resources in Context, Science in Context, Biography in Context, etc)

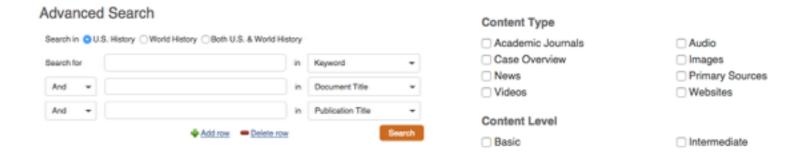

#### Results page

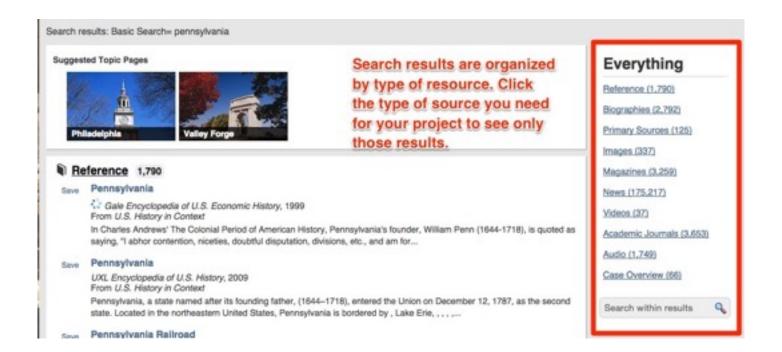

#### Tools menu

When you open the resource you need, the tools menu can help you save and cite it so it is easy to access for later research. Tools you will use most include:

- Citation Tools: Get a pre-formatted MLA citation to use in your Works Cited list. See below for more details.
- **Email:** Send the document via email to yourself, a classmate, or your teacher.
- **Print:** Print a paper copy of a resource.

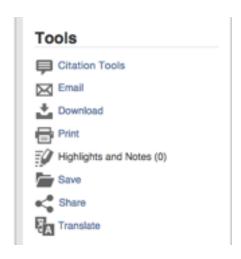

# Emailing an article from "In Context" databases

- 1. Select "Email" from the Tools menu.
- 2. Fill in the boxes according to the instructions on the picture at the right.
- 3. Hit "Send" when finished.

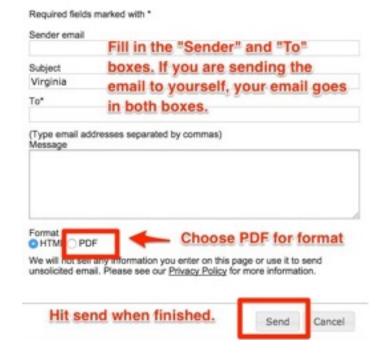

# Saving an article from "In Context" databases to Google Drive

- 1. Select "Download" from the Tools menu.
- 2. Choose "Save to Google Drive."
- 3. Click "Download" when finished. If you are not already signed into Google Drive, you will need to sign in to finish downloading the article.
- 4. After the article downloads, locate it in the folder named after the "In Context" database you are using. Ex.

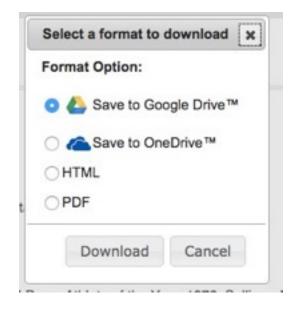

## Using Britannica Image Quest

Image Quest is easier to use than the "In Context" databases, but has many of the same features — including email, citation, downloading, and printing tools for a wide range of images.

### To find an image

- Use the simple search bar at the top of the entry page. Being specific in your keywords works most of the time on this database.
- 2. Review the results to see which picture is the best for your topic.
- 3. Click on the image you want to use to see the image entry with research tools. See below for a picture of an image entry.

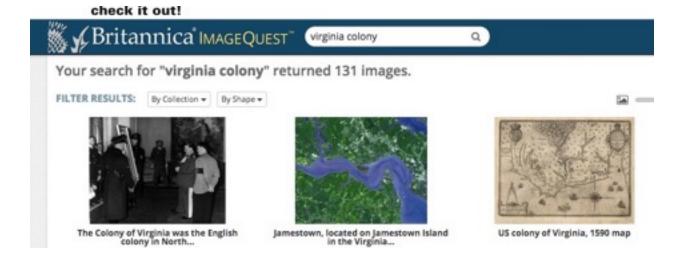

### Using an image entry

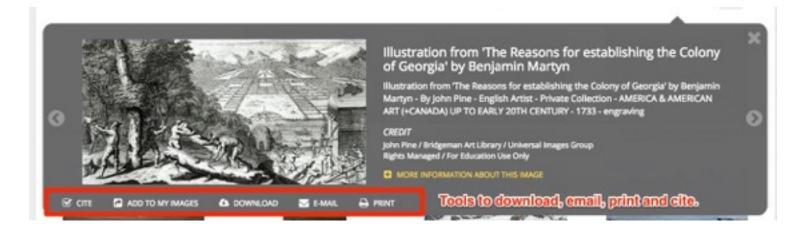

# **Using Encyclopedia Britannica School**

Britannica School is a great encyclopedia to use for research in all subject areas. Follow the instructions below to find great sources!

1. Select the best level of detail for your research needs. Elementary articles are clear but less detailed, middle school articles are a balance between detail and efficiency, and high school articles offer the most details, but are the most complex reading.

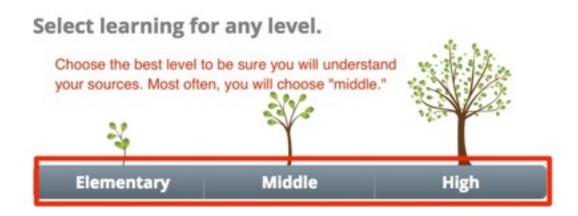

**2.** Use the search bar at the top of the page to find articles. Remember to use keywords to get the best results in this database!

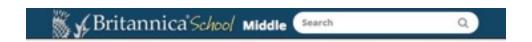

**3.** The article tools can help you save and send your article. The printer icon will help you print, and the check mark icon will give you a citation for your source.

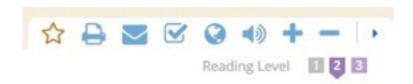